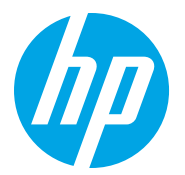

HP LaserJet Managed MFP E72725, E72730 HP LaserJet Managed MFP E72425, E72430

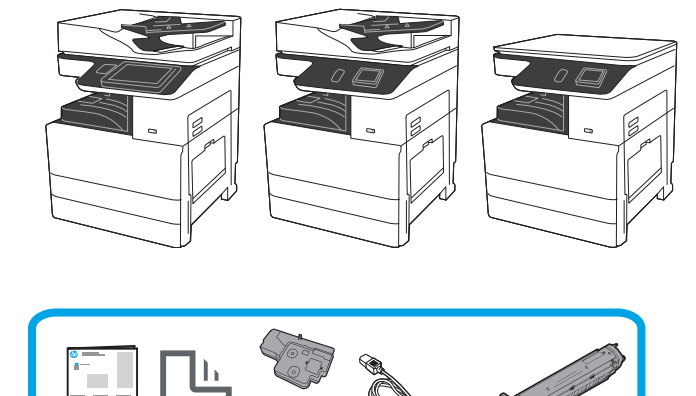

# Ghid de instalare pentru motor

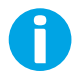

support.hp.com

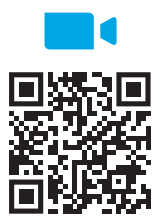

HP recomandă vizionarea videoclipului înainte de a executa instalarea.

https://www.hp.com/videos/A3install

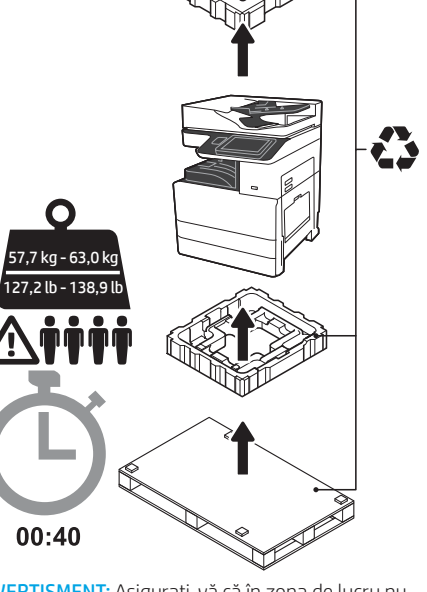

AVERTISMENT: Asiguraţi-vă că în zona de lucru nu există reziduuri şi că podeaua nu este alunecoasă sau umedă.

ATENŢIE: Ansamblul imprimantei are greutate mare. Sunt necesare patru persoane pentru a îl ridica şi a îl instala pe alimentatorul cu două casete (DCF) (Y1F97A) sau pe standul dulapului (Y1G17A). Notă: În funcţie de model, ilustraţia din acest ghid poate diferi de aparatul dvs.

1 Despachetați imprimanta și lăsați-o să ajungă la temperatura camerei.<br>ATENȚIE: Înainte de pornirea imprimantei, asigurați-vă că temperatura camerei și a echipamentelor este de cel puțin 15 °C (59 °F). NOTĂ: Lăsaţi imprimanta pe paletul de livrare până când este pregătită pentru instalarea pe DCF sau pe standul dulapului.

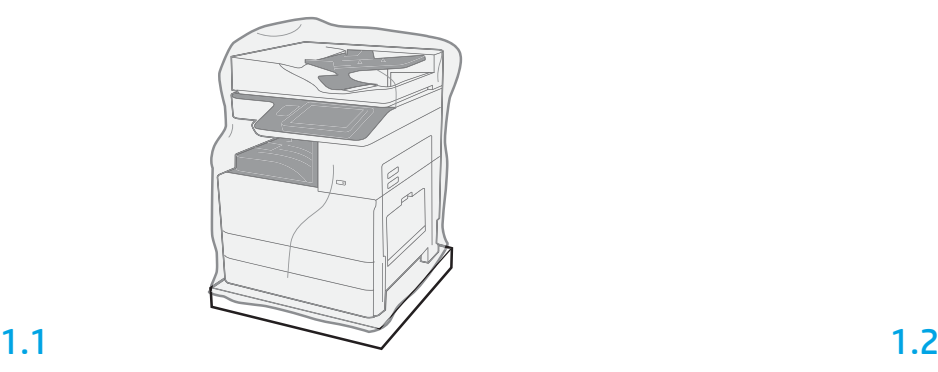

Scoateţi din cutie imprimanta, tamburul de imagine, unitatea de colectare a tonerului (TCU) si hardware-ul asociat. După despachetarea imprimantei și a consumabilelor, lăsați-le timp de patru ore să ajungă la temperatura camerei.

NOTĂ: Dacă imprimanta şi hardware-ul au fost depozitate la temperaturi sub 0 °C (32 °F), s-ar putea să dureze mai mult până când acestea ajung la temperatura camerei.

ATENŢIE: Nu îndepărtaţi banda şi materialele de ambalare protectoare decât după ce aţi instalat imprimanta pe DCF sau pe standul dulapului.

NOTĂ: Tamburul de imagine este depozitat în zona coşului de ieşire sub alimentatorul automat de documente.

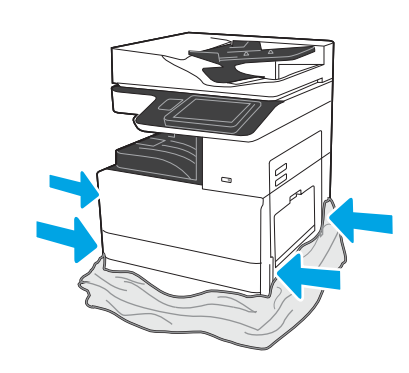

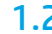

Aşezaţi plasticul transparent protector la baza imprimantei pentru a permite accesul la punctele de ridicare.

### Pregătiți DCF sau standul dulapului pentru instalare.

ATENȚIE: Lucrați cu atenție în timpul ridicării. Utilizați tehnici de ridicare corespunzătoare și sigure. IMPORTANT: Păstraţi cele două şuruburi de presiune pentru fixarea standului dulapului.

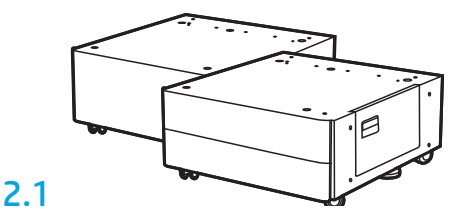

Urmaţi instrucţiunile din prospectul aflat în cutie pentru a despacheta DCF sau standul dulapului. 2.2

Poziţionaţi DCF sau standul dulapului lângă imprimantă. AVERTISMENT: Asiguraţi-vă că în zona de lucru nu există reziduuri şi că podeaua nu este alunecoasă sau umedă.

NOTĂ: Dacă doriţi, puteţi coborî stabilizatoarele pentru a împiedica mişcarea imprimantei.

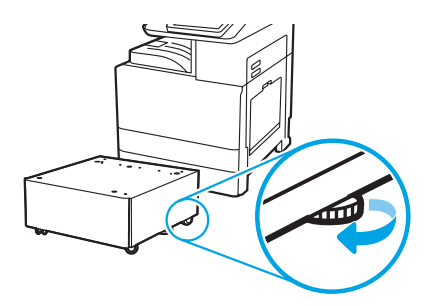

# 3 Instalați imprimanta pe DCF sau pe standul dulapului.

# 3.1

2

Țineți mânerele în cele două suporturi pentru mână din partea stângă a imprimantei (bula explicativă 1).

NOTĂ: Mânerele de ridicare sunt elemente recomandate, dar nu se livrează împreună cu imprimanta (set de mânere: JC82-00538A).

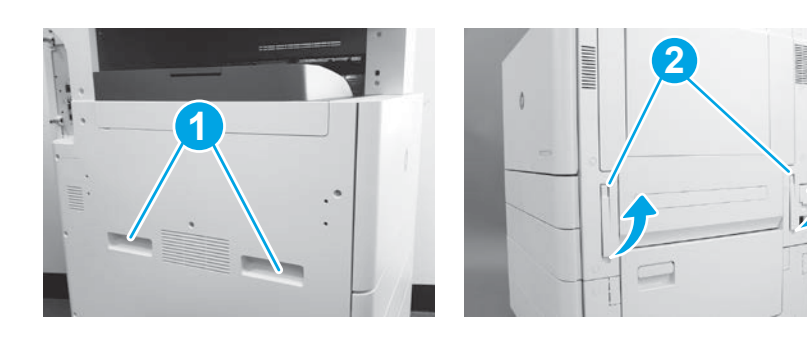

# 3.2

Ridicaţi cu grijă ansamblul imprimantei şi aliniaţi imprimanta cu pinii de aliniere şi conectorul de pe accesoriu. Coborâţi cu grijă imprimanta pe accesoriu.

ATENŢIE: Ansamblul imprimantei are greutate mare. Sunt necesare patru persoane pentru a îl ridica şi a îl instala pe DCF sau pe standul dulapului.

NOTĂ: Deschideţi fiecare capac al imprimantei şi toate tăvile pentru a verifica banda şi materialele de ambalare. Înlăturaţi în întregime banda şi materialele de ambalare.

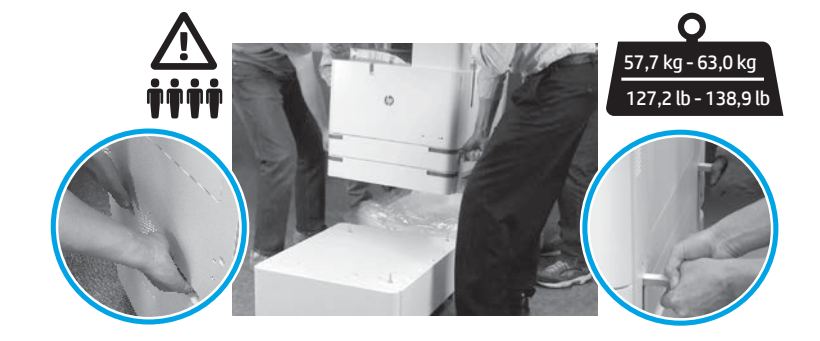

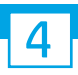

Identificați eticheta cu instrucțiuni de transport pe ușa din dreapta.

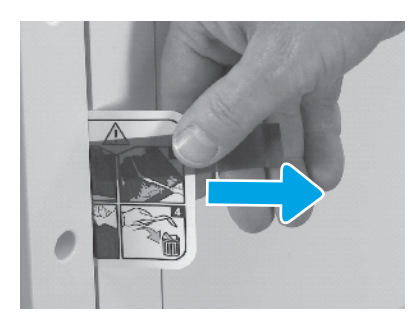

Găsiți eticheta cu instrucțiuni de transport de pe ușa din dreapta.

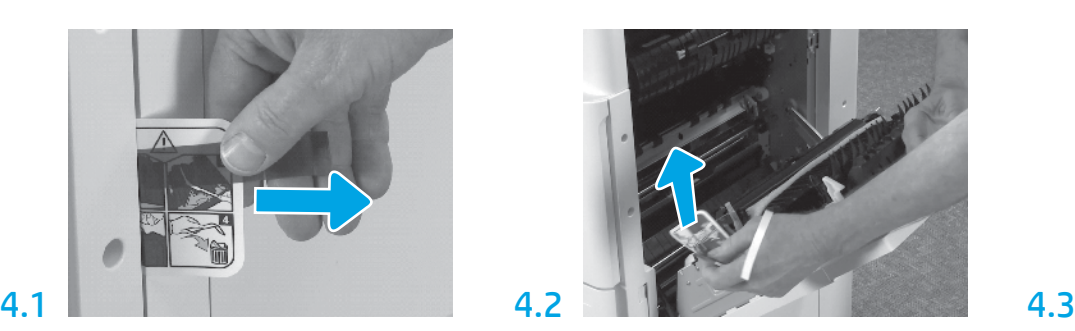

Deschideți ușa din dreapta și scoateți eticheta de transport care vă direcționează spre zona de transfer.

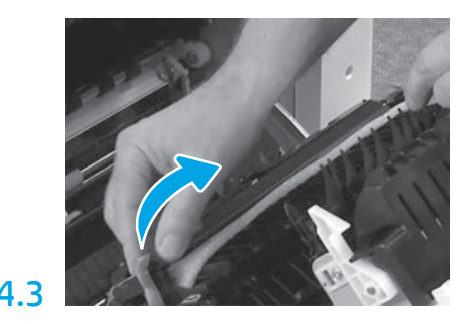

Scoateți cu atenție banda de prindere din partea din față a unității de transfer.

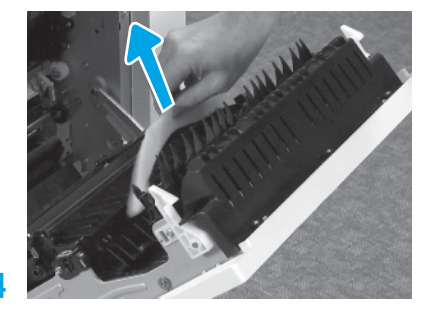

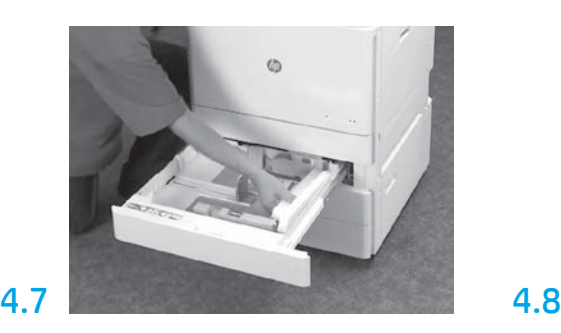

Deschideți tava 2-3 și scoateți banda adezivă și toate materialele de ambalare din spumă.

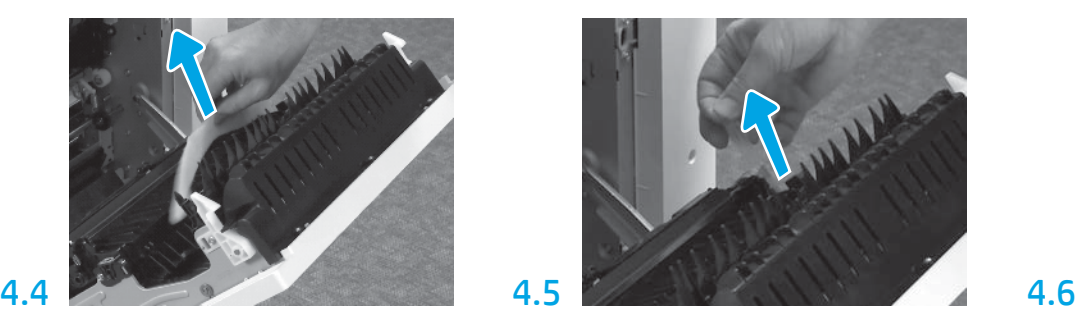

Îndepărtaţi materialul de ambalare din spumă. Scoateți cu atenție banda de prindere din partea din spate a unității de transfer.

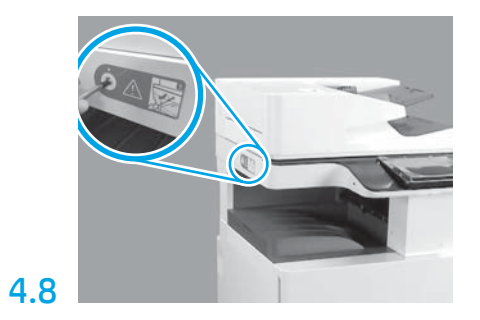

Scoateţi şurubul de blocare a scanerului şi autocolantul roşu de pe partea din stânga a imprimantei. AVERTISMENT: Şurubul de blocare a scanerului trebuie scos înainte de alimentarea imprimantei cu energie.

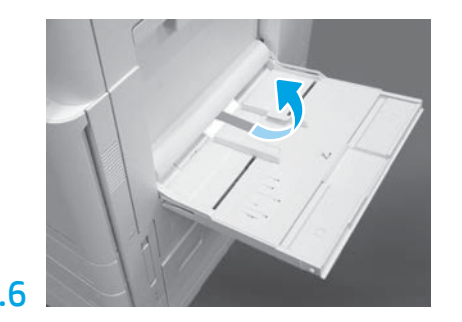

Deschideți tava 1 din partea dreaptă a imprimantei și apoi scoateți spuma de lângă rola de prindere.

Instalați cartușul de toner.

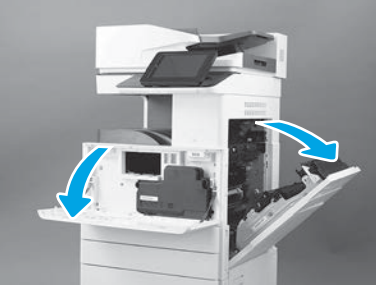

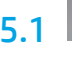

Deschideţi capacul din faţă şi capacul din dreapta. NOTĂ: Lăsaţi capacele deschise până când aţi terminat de instalat cartuşul de toner, tamburul de imagine şi unitatea de colectare a tonerului (TCU).

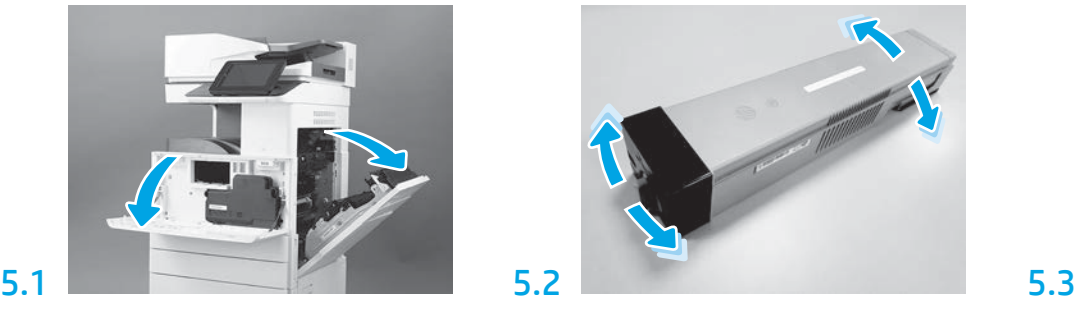

Îndepărtaţi ambalajul cartuşului de toner. Scuturaţi lateral cartuşul (aproximativ de cinci ori) pentru a distribui tonerul în interiorul cartuşului.

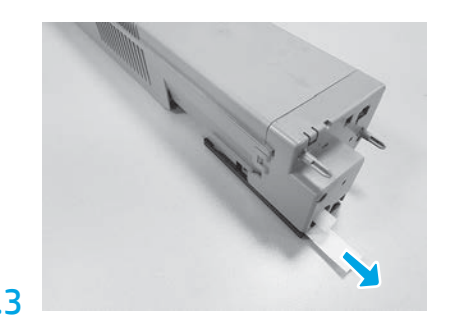

Trageţi în exterior pentru a îndepărta sigiliul din spatele cartuşului.

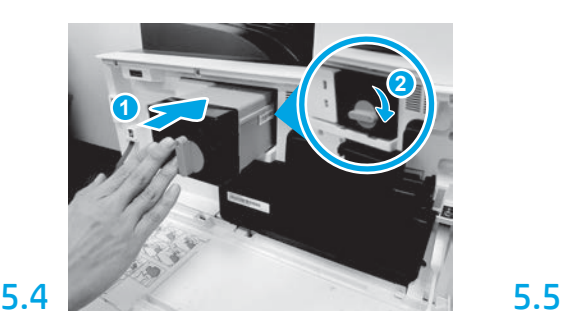

Aliniaţi cartuşul de toner cu slotul acestuia, apoi introduceţi-l în imprimantă (bula explicativă 1). Apoi blocați încuietoarea (bula explicativă 2).

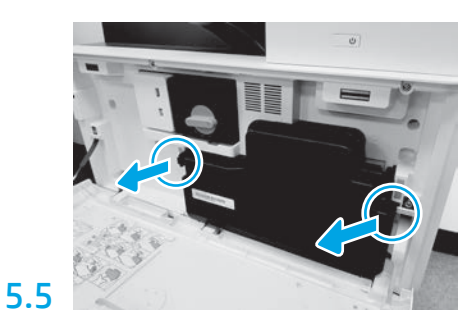

Apăsați încuietorile de pe fiecare parte a unității de colectare a tonerului (TCU), apoi scoateți TCU.

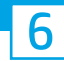

### Instalați unitatea de imagine.

ATENȚIE: Nu desfaceți ambalajul unității de imagine decât atunci când sunteți gata să îl instalați. Expunerea prelungită la lumină puternică poate deteriora tamburul de imagine şi poate cauza probleme de calitate a imaginilor.

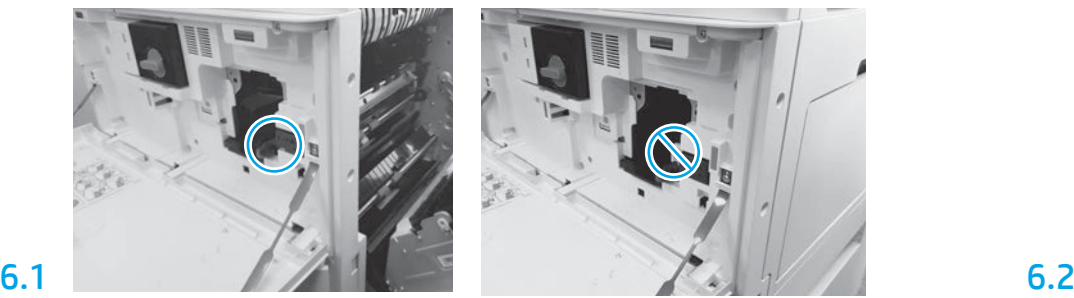

Asigurați-vă că ușa din față și ușa din dreapta sunt deschise. Ușa din partea dreaptă retrage maneta de interblocare pentru a permite instalarea unității de imagine.

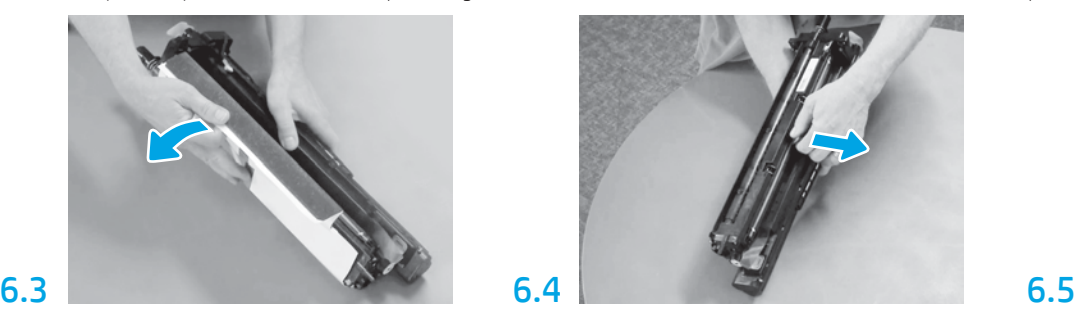

Scoateți capacul de protecție alb. Nu atingeţi suprafaţa tamburului.

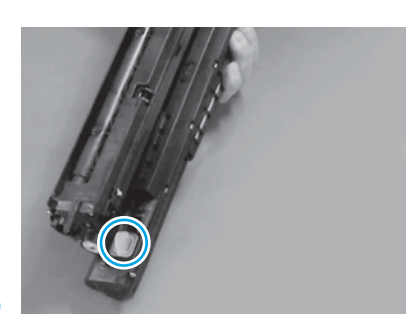

Scoateți dopul portocaliu din unitatea de imagine. Strângeți un șurub.

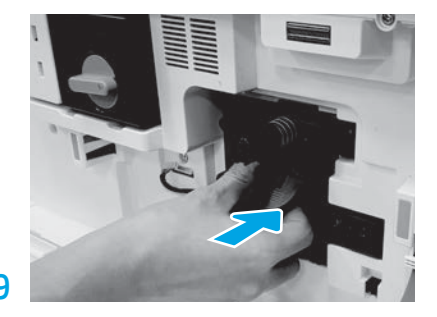

Glisați noua unitate de imagine în dispozitiv.

# 6.12

Pozați cablul prin canalul dintre unitatea de imagine și conector, apoi închideți ușa din partea dreaptă. NOTĂ: Maneta de interblocare este glisată în poziție pentru a împiedica ieșirea unității de imagine atunci când ușa din dreapta este închisă.

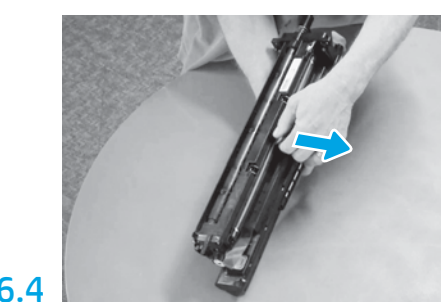

Trageți drept pentru a scoate încuietoarea portocalie de transport a rolei de încărcare.

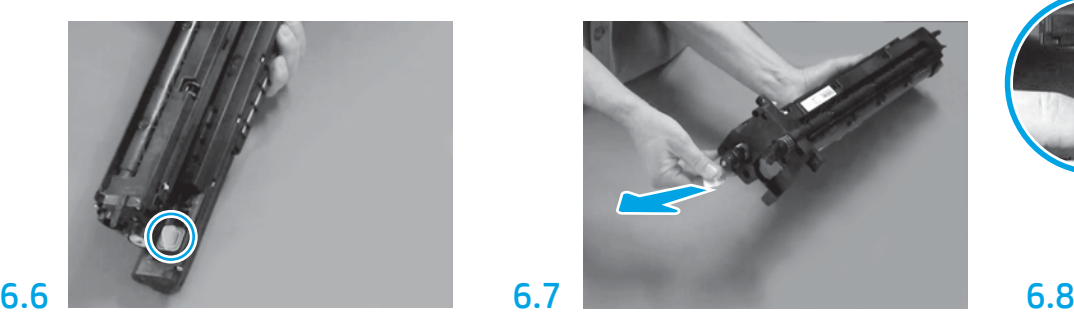

Trageți drept pe clapeta cu săgeată roșie pentru a scoate sigiliul din partea din față a unității de imagine.

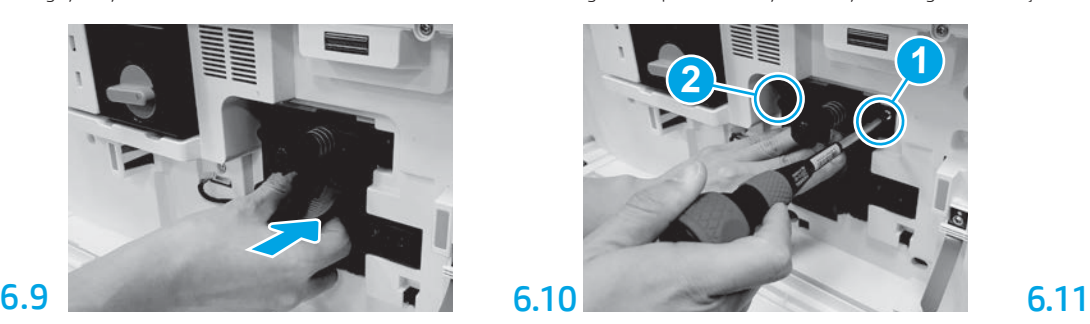

Împingeți și țineți în poziție unitatea de imagine în timpul montării primului șurub (bula explicativă 1) pentru a fixa unitatea de imagine. Montaţi al doilea șurub (bula explicativă 2).

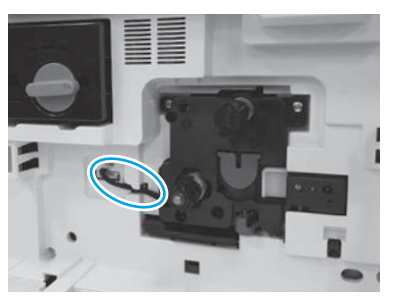

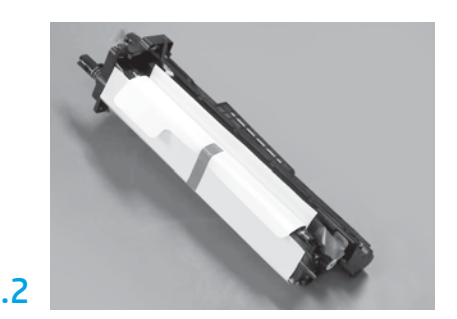

Scoateți unitatea de imagine din ambalajul din spumă și din punga din plastic.

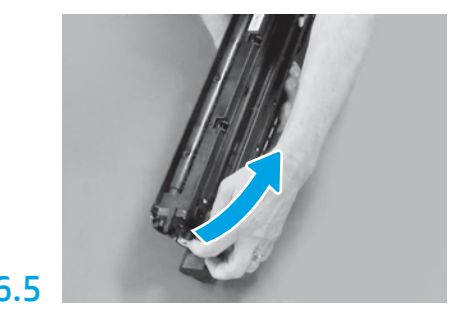

Scoateți clapeta albastră și banda din zona de aerisire a unității de imagine.

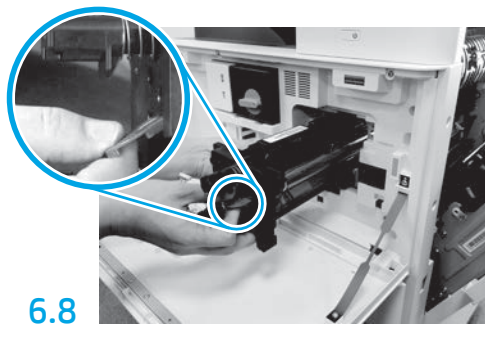

Ţineţi unitatea de imagine cu o mână de partea de jos şi cu o mână de mânerul gri din partea din faţă.

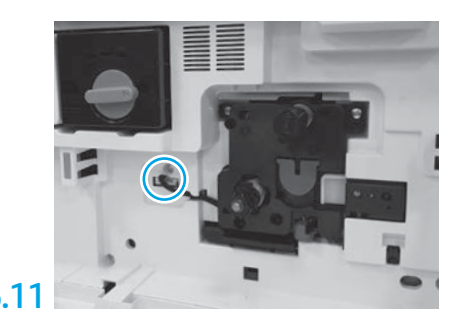

Conectați conectorul unității de imagine la conectorul motorului. NOTĂ: Conectorul trebuie să fie poziționat corect.

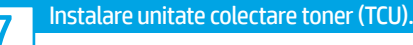

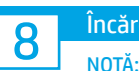

# Încărcaţi hârtie în tava 2.

NOTĂ: Hârtia este utilizată pentru a imprima coli de configurare după cum este necesar (Letter sau A4).

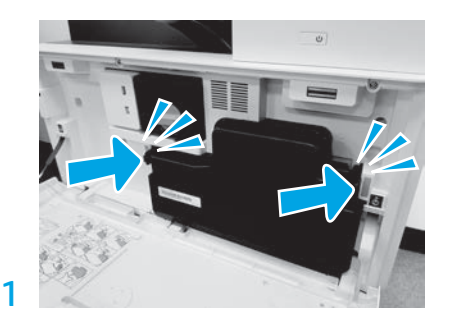

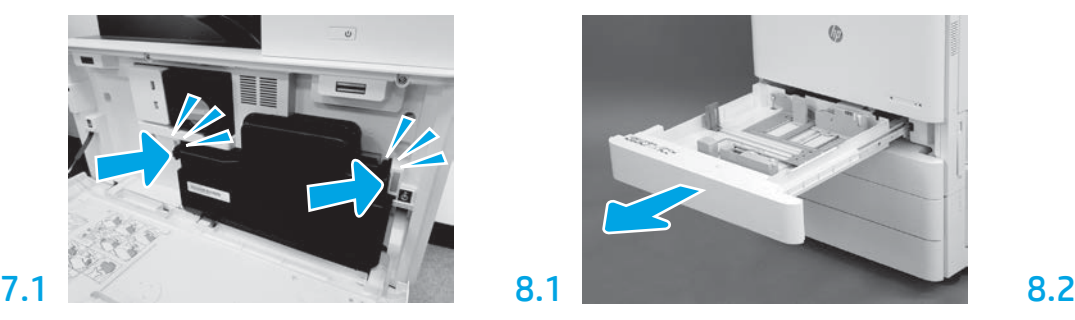

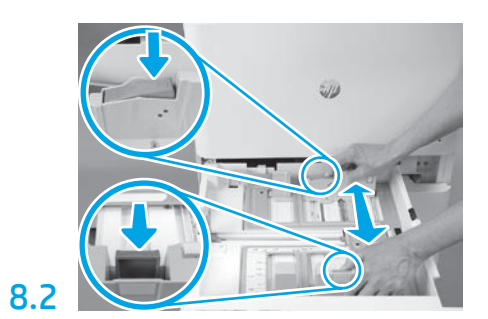

Împingeţi în jos clapeta albastră din partea din spate a tăvii. Simultan, prindeţi sau strângeţi clapeta albastră din partea din faţă a tăvii şi glisaţi pentru a ajusta hârtia la lungimea corectă. Ambele clapete sunt tensionate cu resorturi şi se vor bloca după ce sunt eliberate.

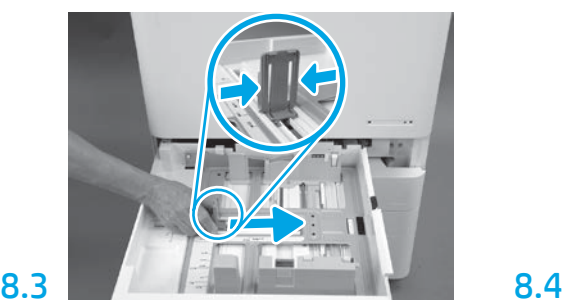

Strângeţi marginile clapetei şi apoi glisaţi pentru a ajusta lăţimea hârtiei.

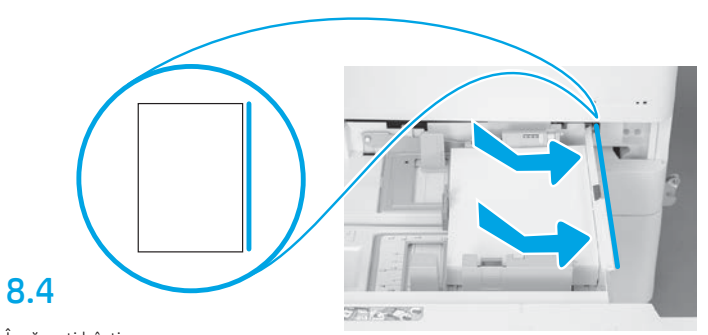

Încărcaţi hârtia. NOTĂ: Hârtia A4 sau Letter trebuie încărcată cu marginea lungă a hârtiei pe partea dreaptă a tăvii, aşa cum se arată.

# 9

## Iniţializaţi imprimanta.

ATENŢIE: Nu conectaţi cablul de reţea în acest moment.

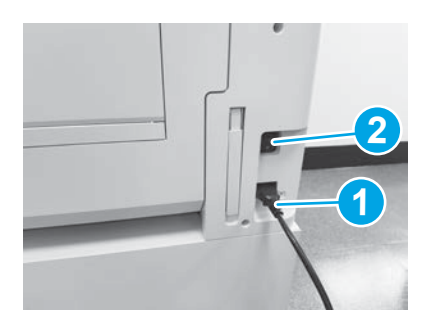

Conectaţi cablul de alimentare la imprimantă şi la priza de perete (bula explicativă 1). IMPORTANT: Folosiţi comutatorul de alimentare al imprimantei pentru a porni imprimanta (bula explicativă 2).

# 9.4

Imprimaţi o pagină de configurare pentru a vă asigura că imprimanta funcţionează corect.

NOTĂ: Marcați cu "1" pagina imprimată pentru a indica prima iniţializare.

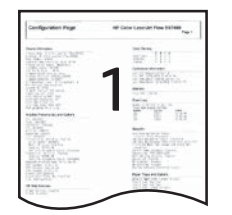

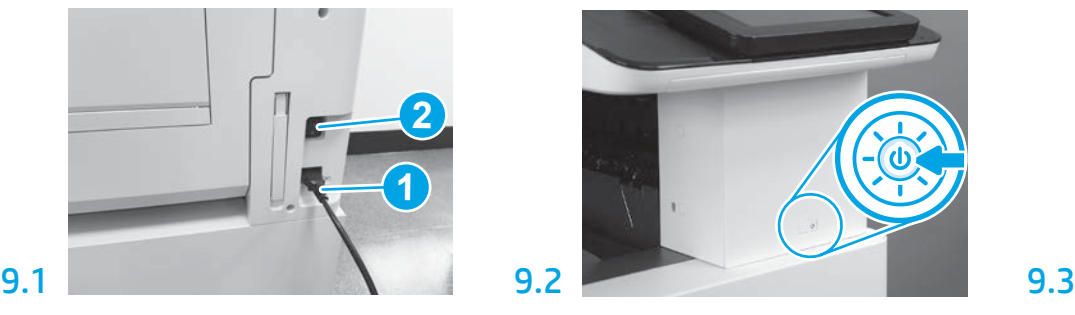

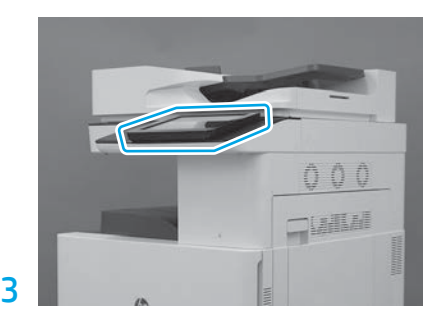

Urmaţi mesajele prompt de pe panoul de control pentru a seta ţara/regiunea, limba, data şi timpul. NOTĂ: Aşteptaţi timp de 5-10 minute pentru finalizarea automată de către imprimantă a procesului de iniţializare.

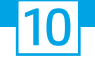

### Lista de verificare (automată) Late point differentiation configuration (LPDC).

ATENŢIE: Procedura LPDC trebuie executată de către o persoană instruită, pe parcursul procesului de instalare, asamblare sau configurare.

NOTĂ: Dacă nu este disponibilă nicio conexiune la internet sau dacă procesul LPDC nu poate fi executat folosind conexiunea la rețea, licența de viteză poate fi descărcată pe o unitate USB flash și instalată manual. Mergeți la Pasul 11.

NOTĂ: Așteptați 24-48 de ore după livrarea imprimantei până când licența va deveni disponibilă în cloud. Viteza nu poate fi setată decât după ce licența este disponibilă în cloud.

ATENȚIE: Asigurați-vă că ați conectat numai cablul de alimentare. Nu conectați cablul de rețea decât atunci când primiți instrucțiuni în acest sens.

- Folosiți comutatorul de alimentare al imprimantei pentru a porni imprimanta. Așteptați să se afișeze Setup Wizard (Expert configurare) și apoi configurați fiecare setare.
- Aşteptaţi ca imprimanta să finalizeze iniţializarea şi comunicaţiile interne.

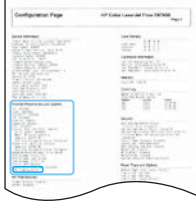

• Imprimaţi o pagină de configurare pentru a vă asigura că imprimanta funcţionează corect şi că firmware-ul este actualizat corect. Confirmați că starea procesului LPDC este "Not configured (XX, XX, XX)" (Neconfigurat (XX, XX, XX)).

### • Actualizati manual firmware-ul imprimantei folosind o unitate USB flash (nu conectati un cablu de retea).

ATENŢIE: Asiguraţi-vă că toate accesoriile sunt instalate înainte de a actualiza firmware-ul. Aceasta este singura modalitate de a actualiza firmware-ul la accesorii. Este posibil ca accesoriile să nu se actualizeze automat dacă sunt ataşate ulterior.

- Aşteptaţi ca imprimanta să finalizeze procesul de actualizare a firmware-ului. Imprimanta se reiniţializează automat de câteva ori (pot trece cel mult 30 de minute până la finalizare, prin urmare aveți răbdare și nu întrerupeți procesul de actualizare a firmware-ului).
- După ce imprimanta trece în starea Ready (Pregătită), mai aşteptaţi 2-5 minute pentru a permite firmware-ului imprimantei să finalizeze copierea firmware-ului pe toate microcontrolerele PCA
- · Imprimați o pagină de configurare și asigurați-vă că firmware-ul este corect actualizat, apoi confirmați că starea LPDC este "Not configured (XX, XX, XX)" (Neconfigurat (XX, XX, XX)).

• Apăsați butonul de alimentare  $\bigoplus$  de pe partea din față a imprimantei și apoi opriți imprimanta de la comutatorul de alimentare principal (lângă cablul de alimentare). NOTĂ: Viteza imprimantei nu poate fi modificată după ce a fost setată de licența LPDC. Numărul de serie al imprimantei este blocat la setarea vitezei, pe baza comenzii efectuate de client, şi este memorat pe site-ul de activare a licenţei HPI, site situat în cloud.

- Conectaţi cablul de reţea la imprimantă.
- Puneţi pe poziţia de pornire comutatorul de alimentare principal (lângă cablul de alimentare) și apoi apăsaţi butonul de alimentare  $\bigcup$  de pe partea din faţă a imprimantei. Așteptați ca imprimanta să ajungă în starea Ready (Pregătită).
- Asiguraţi-vă că imprimanta are o adresă IP validă şi o conexiune la internet funcţională. În acest moment ar putea fi necesară configurarea unui server proxy în EWS sau accesarea directă a meniului panoului de control.
- Aşteptaţi ca procesul LPDC să pornească automat (într-un interval de 10 minute de la stabilirea unei conexiuni la internet funcţionale). NOTĂ: Imprimanta se reiniţializează după finalizarea procesului LPDC şi apoi porneşte programul expert de configurare a imprimantei.

• Când se afişează Setup Wizard (Program expert de configurare), reconfiguraţi fiecare setare. Prima setare va fi Language (Limbă), indicând că procesul LPDC a reușit.

• Aşteptaţi cel puţin 5 minute după ce imprimanta trece în starea Ready (Pregătită) pentru a permite finalizarea procesului LPDC. ATENŢIE: În tot acest timp, nu opriţi imprimanta.

• Imprimaţi altă pagină de configurare şi asiguraţi-vă că LPDC este configurat cu licenţa pentru viteză corectă şi că numărul modelului imprimantei este corect. Modelul imprimantei este modificat cu numărul de model comandat. În starea procesului LPDC, primul număr dintre paranteze (x) este "0" sau "1". "0" este viteza cea mai mică și "1" este viteza cea mai mare. Acest lucru confirmă finalizarea procesului LPDC.

NOTĂ: Dacă instalarea automată nu reușește, dacă nu este disponibilă nicio conexiune la internet sau dacă procesul LPDC nu poate fi executat folosind conexiunea la reţea, licenţa de viteză poate fi descărcată pe o unitate USB flash şi instalată manual.

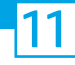

### 11 Lista de verificare Late point differentiation configuration (LPDC) (manual utilizând unitatea USB flash).

- Asiguraţi-vă că aţi deconectat cablul de reţea de la imprimantă.
- Puneți pe poziția de pornire comutatorul de alimentare principal (lângă cablul de alimentare) și apoi apăsați butonul de alimentare  $\bigcup$  de pe partea din față a imprimantei pentru a porni imprimanta.
- Folosind un PC conectat la internet, deschideţi un browser şi apoi accesaţi site-ul de activare HP Jet Advantage Management (JAM) Activation: https://activation.jamanagement.hp.com.
- Selectați țara/regiunea.
- Selectaţi SIGN IN (Conectare) pe portalul Partner First Portal.
- Tastaţi acreditările de conectare HP Passport (inclusiv User ID (ID utilizator) şi Password (Parolă)).
- Selectati Managed Print Specialist (Specialist administrare imprimante).
- Selectaţi Technical Support (Asistenţă tehnică).
- Selectaţi Activate License (Activare licenţă).
- Căutați licența.
- Introduceţi Serial Number (Număr de serie) şi Printer Product Number (Număr produs imprimantă).
- Selectaţi Submit (Trimitere).

• Selectaţi butonul Get License (Obţinere licenţă) de lângă numărul de serie al dispozitivului pentru a descărca fişierul de licenţă pentru LPDC. NOTĂ: Dacă nu identificați licența, contactați-vă distribuitorul pentru a vă asigura că HP a primit informațiile necesare pentru a crea licența. După ce HP a creat licenţa, va trebui să aşteptaţi 24-48 de ore până când licenţa va deveni disponibilă în cloud. ATENŢIE: Licenţele trebuie salvate în directorul rădăcină al unităţii USB cu numele de fişier specificat.

- Salvaţi fişierul în directorul rădăcină al unităţii USB care a fost formatată în format FAT32.
- Cu imprimanta în starea Ready (Pregătită), introduceţi unitatea USB flash în portul walk-up USB de pe imprimantă (sistem de formatare sau HIP USB).
- Asigurați-vă că panoul de control confirmă că este instalată o unitate USB flash (pe panoul de control apare un mesaj rapid). Apoi apăsați butonul de alimentare (|) de pe partea din faţă a imprimantei pentru a opri imprimanta.

• Apăsați butonul de alimentare  $\bigcup$  de pe partea din față a imprimantei pentru a porni imprimanta și apoi așteptați ca imprimanta să ajungă în starea Ready (Pregătită). NOTĂ: Dacă unitatea USB flash nu este detectată, scoateţi unitatea USB flash, opriţi imprimanta, reintroduceţi unitatea USB flash şi apoi porniţi imprimanta.

- Asteptati ca procesul LPDC să pornească automat (într-un interval de 10 minute de la stabilirea unei conexiuni la internet functionale). NOTĂ: Imprimanta se reiniţializează după finalizarea procesului LPDC şi apoi porneşte programul expert de configurare a imprimantei.
- Când se afişează Setup Wizard (Program expert de configurare), reconfiguraţi fiecare setare. Prima setare va fi Language (Limbă), indicând că procesul LPDC a reușit.
- Aşteptaţi cel puţin 5 minute după ce imprimanta trece în starea Ready (Pregătită) pentru a permite finalizarea procesului LPDC. ATENTIE: În tot acest timp, nu opriți imprimanta.
- Imprimaţi altă pagină de configurare şi asiguraţi-vă că LPDC este configurat cu licenţa pentru viteză corectă şi că numărul modelului imprimantei este corect. Modelul imprimantei este modificat cu numărul de model comandat. În starea procesului LPDC, primul număr dintre paranteze (x) este "0" sau "1". "0" este viteza cea mai mică și "1" este viteza cea mai mare. Aceasta confirmă că viteza a fost setată permanent pentru imprimantă.

• Conectarea cablului de reţea.

NOTĂ: Dacă transferul manual al licenţei nu reușește, contactaţi-vă distribuitorul pentru asistenţă.

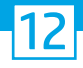

# Instalaţi plăcuţa cu numărul modelului şi eticheta cu cod de bare.

NOTĂ: Plăcuţele cu numărul modelului sunt incluse în cutia mare care conţine cablul de alimentare, etichetele pentru tăvi şi alte articole.

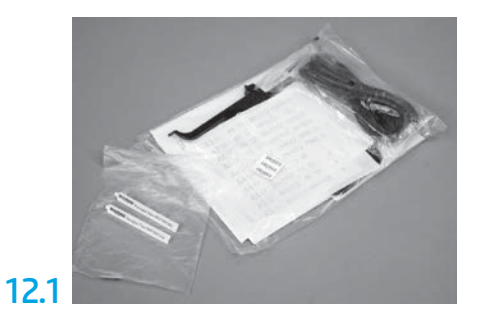

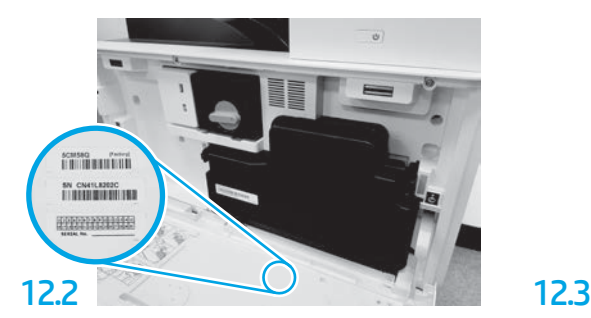

Identificați codul de bare care se potrivește cu plăcuţa cu numărul modelului şi montaţi noua etichetă cu cod de bare pe partea interioară a capacului din faţă al imprimantei.

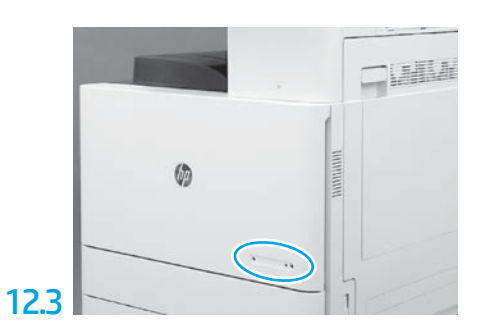

Instalaţi plăcuţa cu numărul modelului.

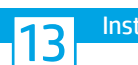

Instalați blocurile de stabilizare.

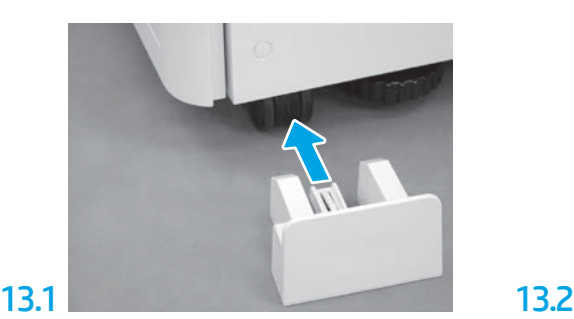

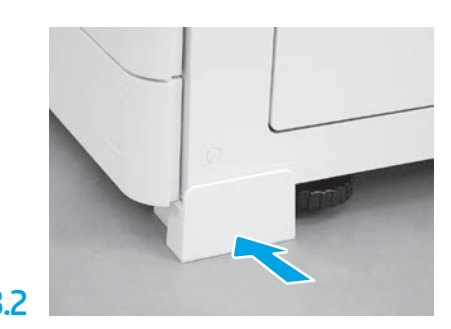

© Copyright 2020 HP Development Company, L.P. www.hp.com

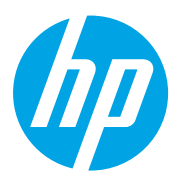